## Time Logs

Log into your Tk20 account

Click on <u>Home</u> and select <u>Time Logs</u>, then click on <u>Create New Activity</u>.

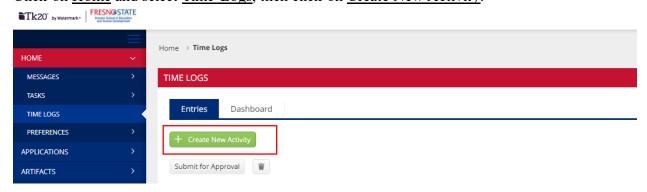

Select your semester program time log.

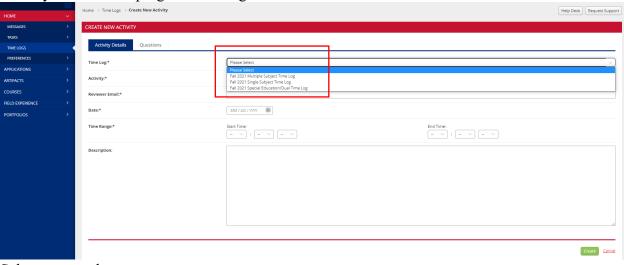

Select your pathway.

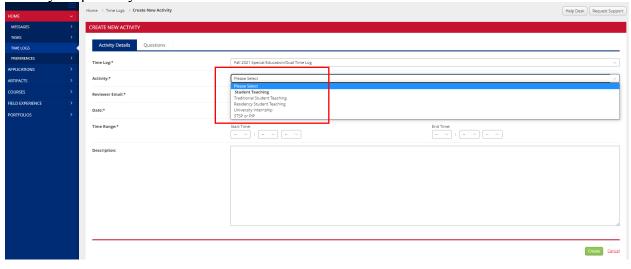

Enter your coach's email address, date of activity, and start/end time of your activity

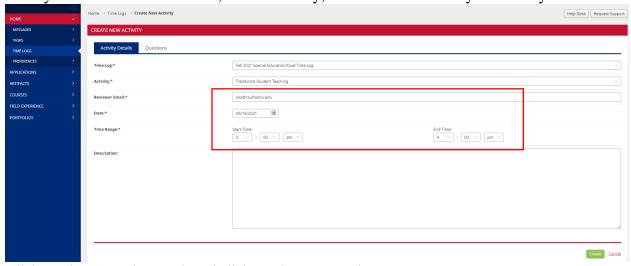

Click on the "Questions" tab and click on the green + sign

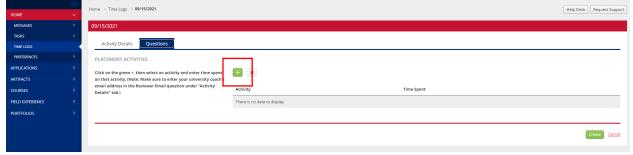

Select your activity and enter your time spent (e.g., 1 hour, 30 min., 3-4pm)

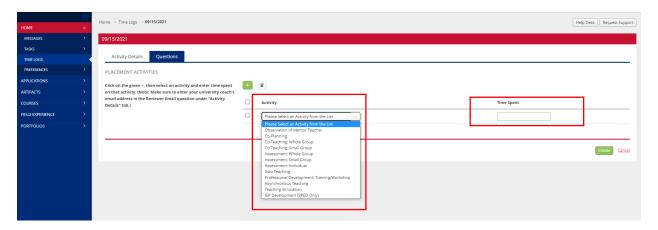

To send to your coach, click each date individually or select the □at the top, then click on "Submit for Approval".

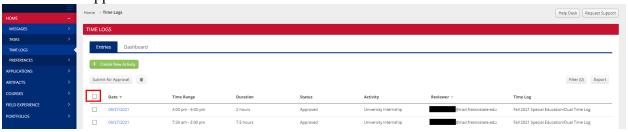

To make changes to your time log, click on the date link, make the changes, and click on update.

Once you update your time log, make sure to resubmit for approval.

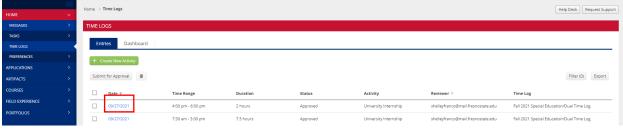

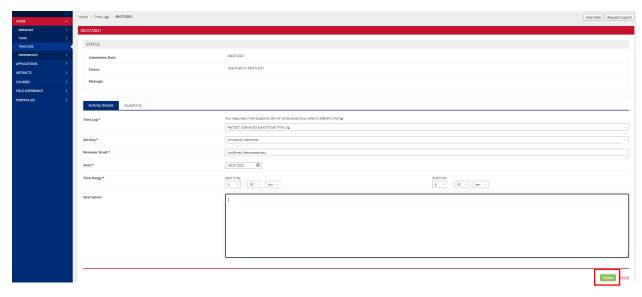